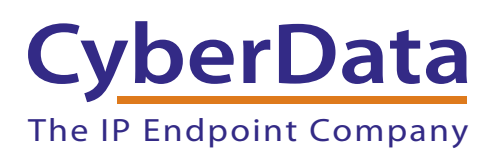

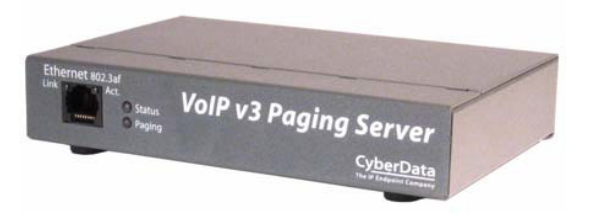

# *Configuring VTech ErisTerminal SIP Deskset Phones to Listen to Your CyberData Paging Server*

COPYRIGHT NOTICE: © 2016, CyberData Corporation, ALL RIGHTS RESERVED.

This manual and related materials are the copyrighted property of CyberData Corporation. No part of this manual or related materials may be reproduced or transmitted, in any form or by any means (except for internal use by licensed customers), without prior express written permission of CyberData Corporation. This manual, and the products, software, firmware, and/or hardware described in this manual are the property of CyberData Corporation, provided under the terms of an agreement between CyberData Corporation and recipient of this manual, and their use is subject to that agreement and its terms.

DISCLAIMER: Except as expressly and specifically stated in a written agreement executed by CyberData Corporation, CyberData Corporation makes no representation or warranty, express or implied, including any warranty or merchantability or fitness for any purpose, with respect to this manual or the products, software, firmware, and/or hardware described herein, and CyberData Corporation assumes no liability for damages or claims resulting from any use of this manual or such products, software, firmware, and/or hardware. CyberData Corporation reserves the right to make changes, without notice, to this manual and to any such product, software, firmware, and/or hardware.

OPEN SOURCE STATEMENT: Certain software components included in CyberData products are subject to the GNU General Public License (GPL) and Lesser GNU General Public License (LGPL) "open source" or "free software" licenses. Some of this Open Source Software may be owned by third parties. Open Source Software is not subject to the terms and conditions of the CyberData COPYRIGHT NOTICE or software licenses. Your right to copy, modify, and distribute any Open Source Software is determined by the terms of the GPL, LGPL, or third party, according to who licenses that software.

Software or firmware developed by CyberData that is unrelated to Open Source Software is copyrighted by CyberData, subject to the terms of CyberData licenses, and may not be copied, modified, reverse-engineered, or otherwise altered without explicit written permission from CyberData Corporation.

TRADEMARK NOTICE: CyberData Corporation and the CyberData Corporation logos are trademarks of CyberData Corporation. Other product names, trademarks, and service marks may be the trademarks or registered trademarks of their respective owners.

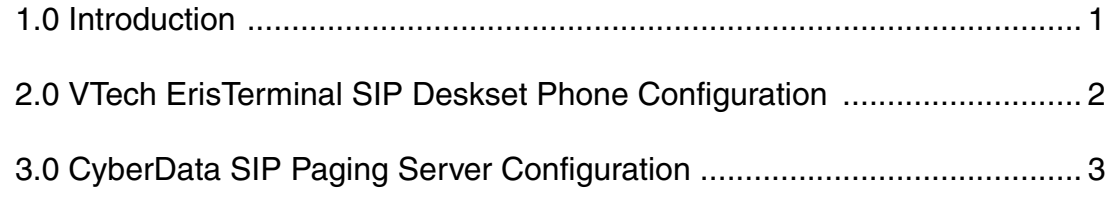

### <span id="page-3-0"></span>1.0 Introduction

This configuration guide documents the process of configuring VTech ErisTerminal SIP Deskset phones to listen to multicast pages from the CyberData SIP Paging Server. It is assumed the SIP Paging Server and the phone calling the SIP Paging Server have been successfully registered to a SIP server.

Before You Start:

**1. Are you running an appropriate software version on your VTech ErisTerminal SIP Deskset phone?**

VTech ErisTerminal SIP Deskset models VSP 726 and VSP 736 were tested running software version 2.0.1.0.

VTech ErisTerminal SIP Deskset model VSP 715 was tested running software version 1.1.4.0.

### **2. How many paging groups do you need to configure?**

The VTech ErisTerminal SIP Deskset phones support up to 10 paging groups.

### **3. Do you have the login credentials for your phone's web interface?**

The default username is admin and the default password is admin.

2

## <span id="page-4-0"></span>2.0 VTech ErisTerminal SIP Deskset Phone Configuration

- 1. Enter the IP address of the phone into the address bar of your browser.
- 2. When prompted, enter the username and password.
- <span id="page-4-1"></span>3. Navigate to **SYSTEM > Paging Zones** to access the multicast paging settings. See [Figure 1.](#page-4-1)

#### **Figure 1. VTech Paging Zones Configuration**

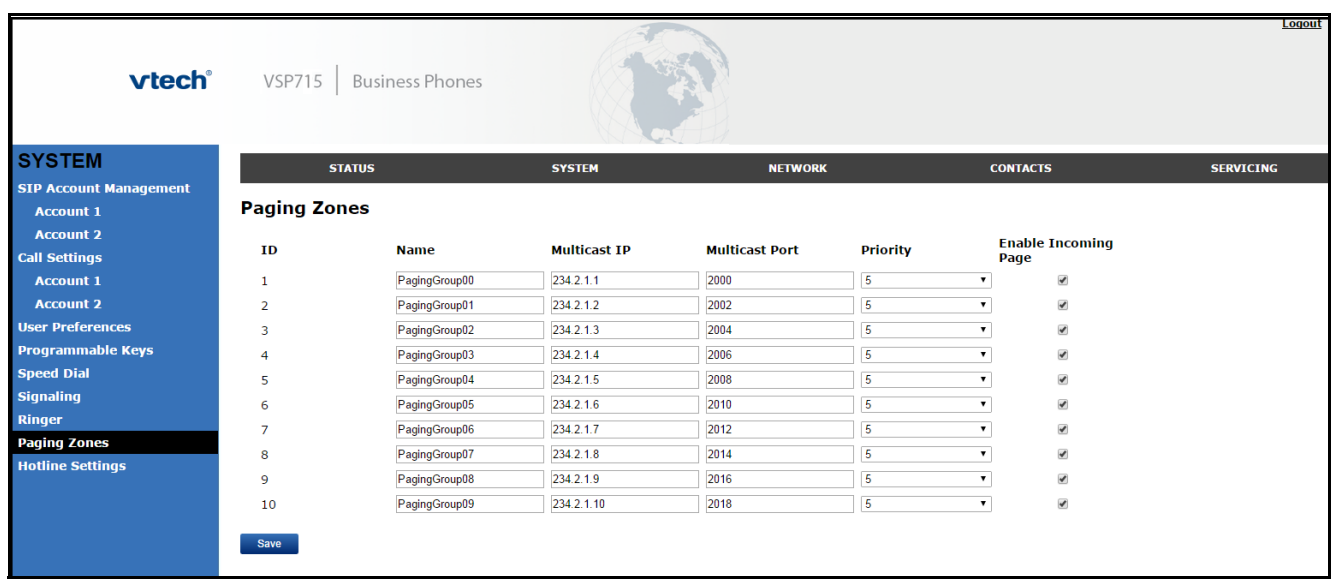

- 4. Enter names for each of your paging groups into the **Name** fields.
- <span id="page-4-2"></span>5. Copy and paste the multicast IP address and port number for a paging group from the CyberData SIP Paging Server's PGROUPS configuration page to the **Multicast IP** and **Multicast Port** fields. Repeat for each paging group.
- 6. Select your desired **Priority**.
- 7. Make sure you have a checkbox to **Enable Incoming Page** for each paging group you want the phone to play.
- 8. Click **Save** to store changes.

3

### <span id="page-5-0"></span>3.0 CyberData SIP Paging Server Configuration

- 1. Enter the IP address of the SIP Paging Server into the address bar of your browser.
- 2. When prompted, enter the username and password. The default username is admin and the default password is admin.
- 3. Navigate to the **[PGROUPS Configuration Page](#page-5-1)** to access the multicast paging settings. See [Figure 2.](#page-5-1)

### **Figure 2. PGROUPS Configuration Page**

<span id="page-5-1"></span>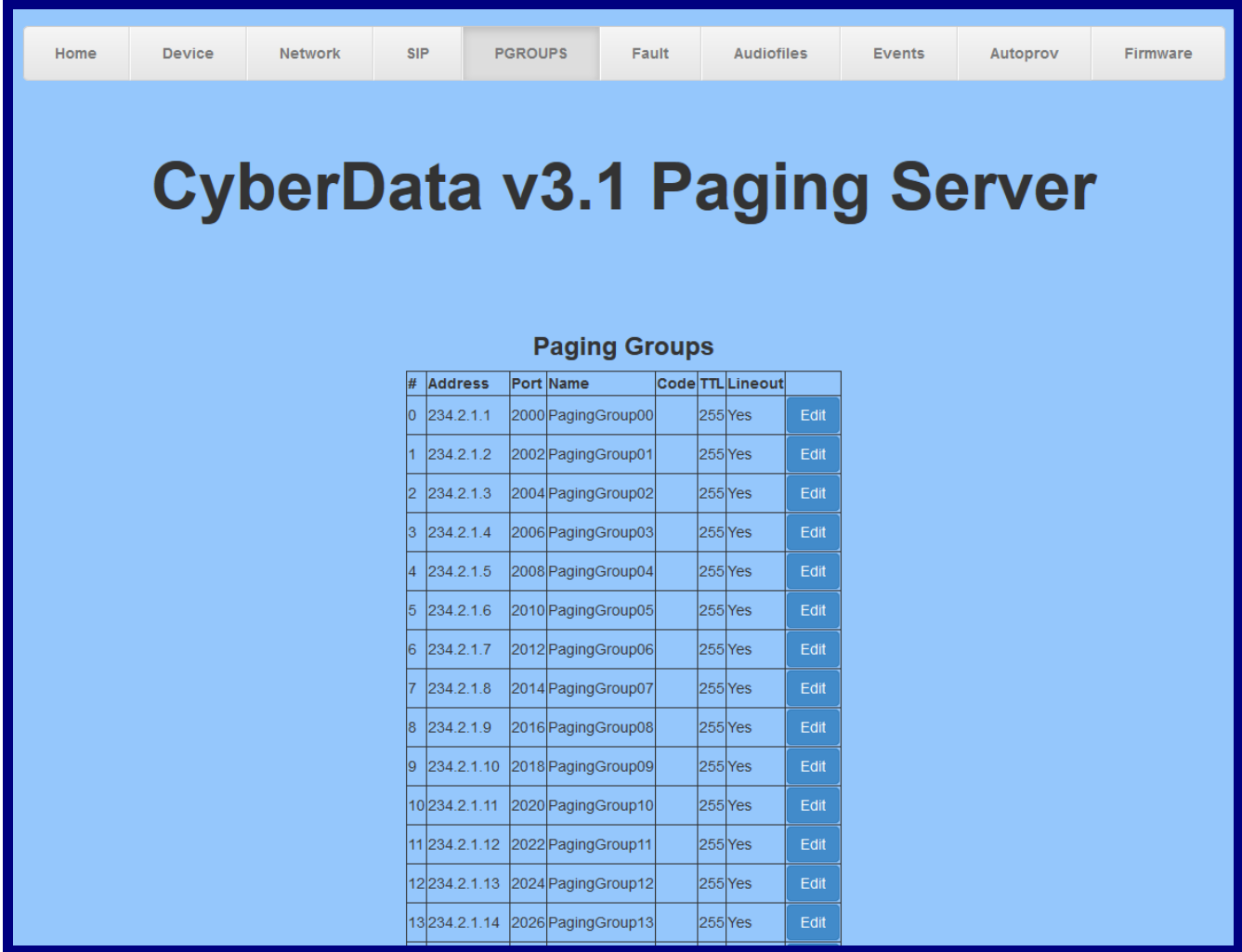

4

4. Click the **Edit** button for the paging group you wish to configure. The **[Configure PGROUP](#page-6-0)  [Window](#page-6-0)** will appear to allow for configuration of the selected paging group. See [Figure 3.](#page-6-0)

<span id="page-6-0"></span>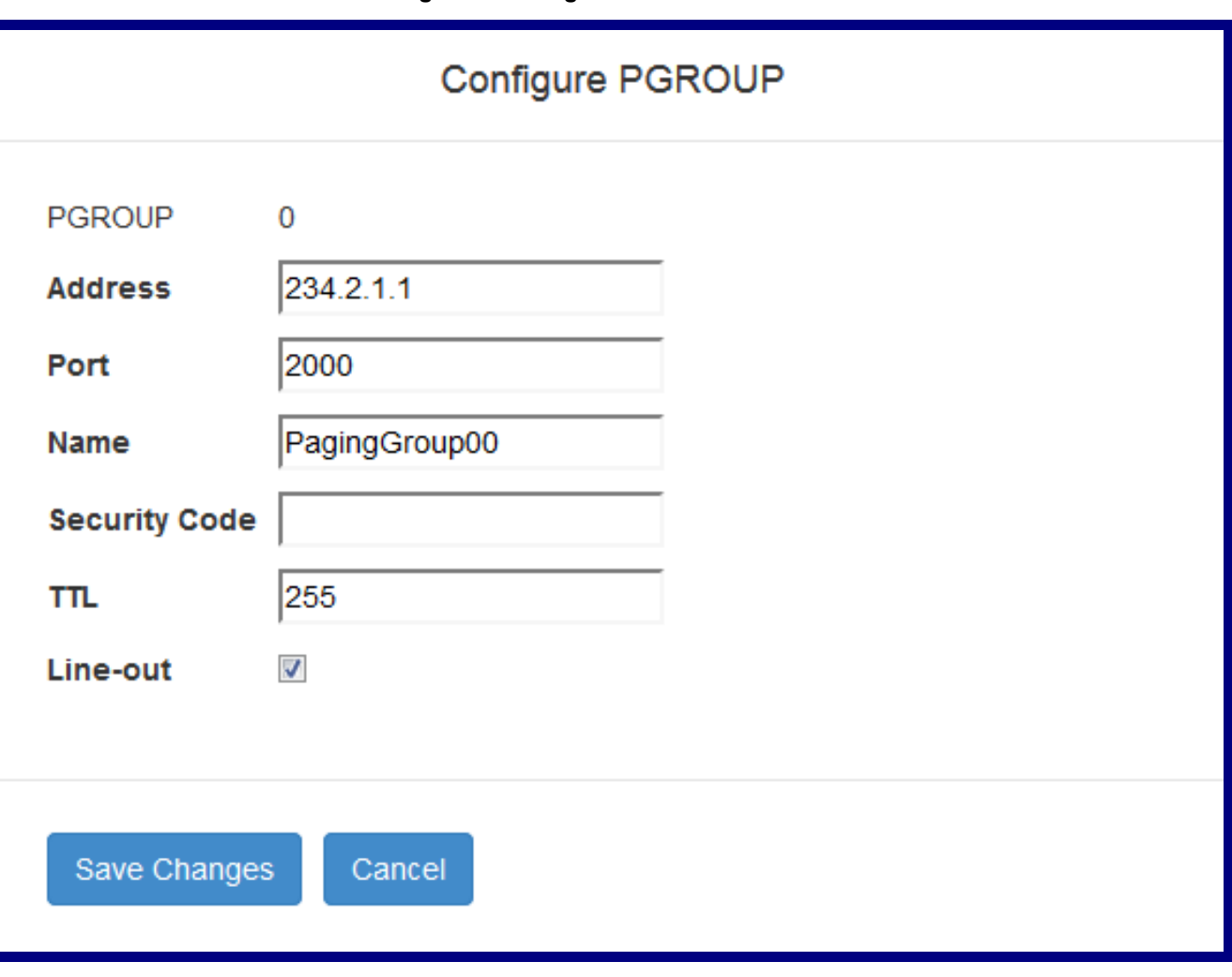

#### **Figure 3. Configure PGROUP Window**

- 5. Assuming the default settings are being used, configure the **Name, Security Code** (if desired), and select whether or not you want the page to play out of the paging server's **Line Out**.
- **Note** The SIP Paging Server's default settings are used for the paging groups in the VTech phone configuration (see [Section 2.0, "VTech ErisTerminal SIP Deskset Phone Configuration"\)](#page-4-0). If you prefer, you may change the IP addresses to an IP address in the range of 224.0.0.0 - 239.255.255.255 and the ports to an even port number in the range of 2000 - 65534. Make sure the IP address and port number for each paging group match the configurations in [Step](#page-4-2) 5 of [Section 2.0, "VTech ErisTerminal SIP Deskset Phone Configuration"](#page-4-0).
- 6. Click **Save Changes**.
- 7. Click **Reboot**.